## **1. Allgemeines**

Sie können entweder nach dem Abrechnen im laufenden Monat oder nach erfolgter Bruttoaufrollung

eines Vormonats mit der Schaltfläche **der Abrechnungszeitraum korrigieren. Wenn Sie im** laufenden Monat noch nicht abgerechnet haben, dann ist natürlich auch noch keine Korrektur möglich. Bei Korrekturen in Vormonaten muss zuerst eine Bruttoaufrollung erfolgen, damit die Schaltfläche aktiviert wird, da zuerst die alte Abrechnung über die Aufrollung korrigiert werden muss.

In beiden Fällen wird aber nur der Abrechnungszeitraum in der Box der Abrechnungen rechts oben geändert. Sie müssen nachher in der Abrechnungserfassung sowohl SV- und Lohnsteuertage als auch die Bezüge ändern. Sehen wir uns ein Beispiel einer Korrektur im laufenden Monat an.

## **2. Änderung im laufenden Monat**

Wir haben den Dienstnehmer bereits für den ganzen Monat abgerechnet, wollen aber nun ohne Löschen der laufenden Abrechnung den Abrechnungszeitraum vom 31.10. auf den 25.10. zurücksetzen. Die Abrechnung wurde schon einmal gespeichert, daher sieht die Abrechnung wie folgt aus:

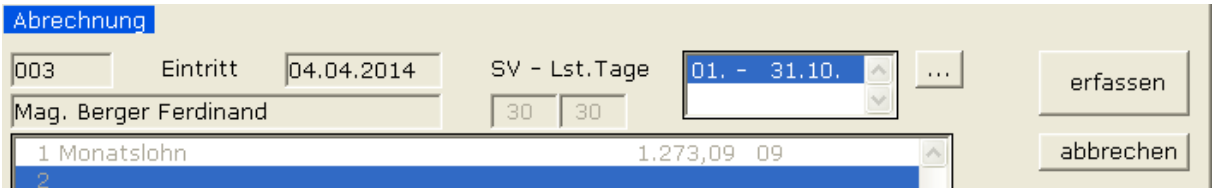

Wir klicken auf die Schaltfläche und kommen zu nachfolgendem Bildschirm:

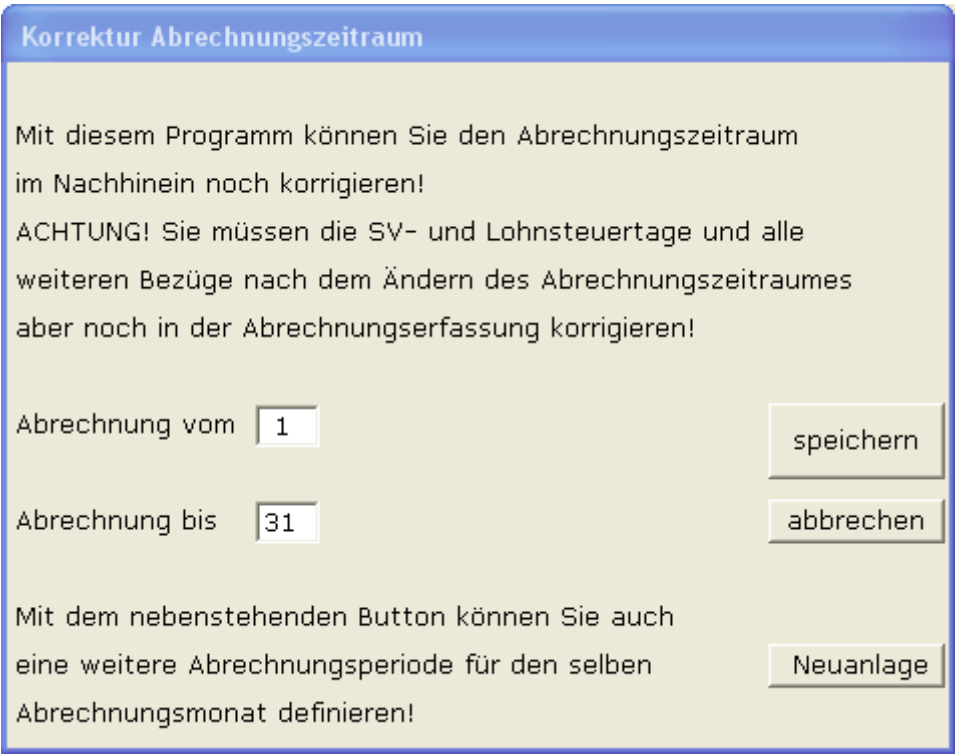

Das Programm stellt nun den Tag des Beginnes und des Endes des Abrechnungszeitraumes dar. Es lässt sich sowohl der Beginn als auch das Ende oder auch beides korrigieren. Wir ändern also

unserem Beispiel folgend das Feld **Abrechnung bis** auf *25* und klicken dann auch die Schaltfläche **speichern**.

Damit kommen wir wieder zum Abrechnungsbildschirm zurück, der sich nur vom Zeitraum, aber weder von den SV- und Lohnsteuertagen noch von den Bezügen geändert hat:

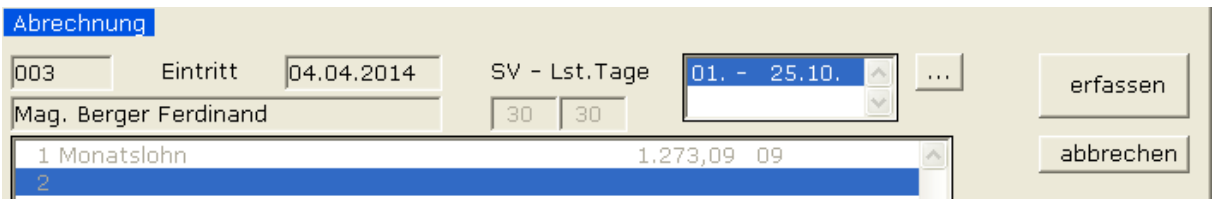

Wir müssen nun wie bei jeder anderen Korrektur der Abrechnung auf die Schaltfläche **erfassen** klicken. Nachdem es beim den Dienstnehmer nun auch 2 Abrechnungen werden könnten, bringt das Programm die übliche nachfolgende Meldung:

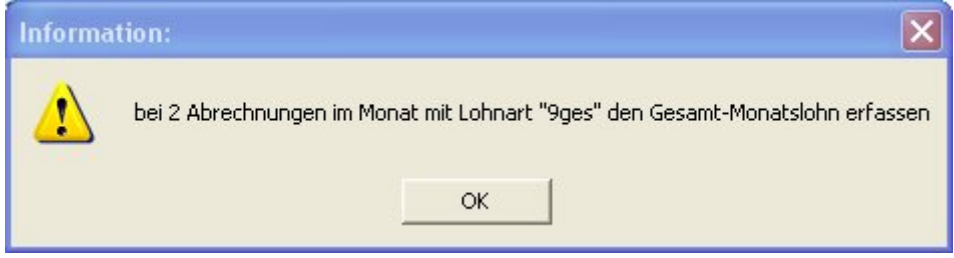

Nach einem Klick auf die Schaltfläche **OK** ändern Sie die SV- und Lohnsteuertage auf *25* und reduzieren den Bezug auf den gewünschten Betrag. Danach auf die Schaltfläche **abrechnen** klicken und die Änderungen sind durchgeführt – siehe nachfolgende Darstellung:

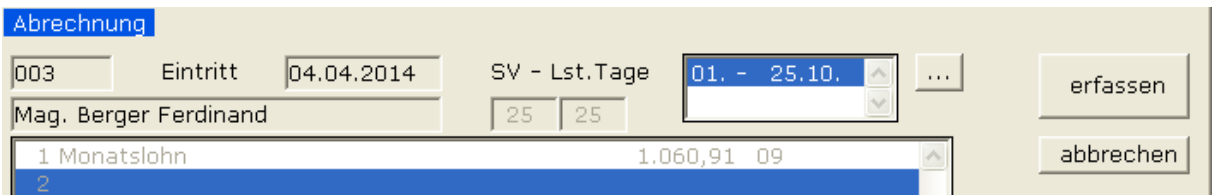

## **3. Änderung in einem Vormonat**

Angenommen, Sie sind mit der Lohnverrechnung im Monat 10 und der Dienstnehmer ist ein Lehrling und Sie haben den Lehrjahreswechsel im Monat September vergessen. Gehen wir davon aus, dass die Lehrlingsentschädigung im zweiten Lehrjahr monatlich 900,- beträgt und im letzten Lahrjahr

monatlich 1100,- ist. Klicken Sie bitte zuerst links oben auf die Schaltfläche **Abrechnung**, um in den

Bereich Abrechnung zu gelangen, und dann auf die Schaltfläche **Karls LehnMonat** (um die Lohnverrechnung für die Bruttoaufrollung auf den Monat 9 zurückzustellen – das sehen Sie in den folgenden beiden Feldern links oben:

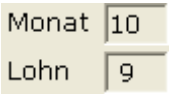

Es erscheint die Abrechnung des Dienstnehmers, aber das Feld ist noch ausgegraut. Sie müssen daher zuerst auf die Schaltfläche **erfassen** klicken und erhalten dann nachfolgende Meldung:

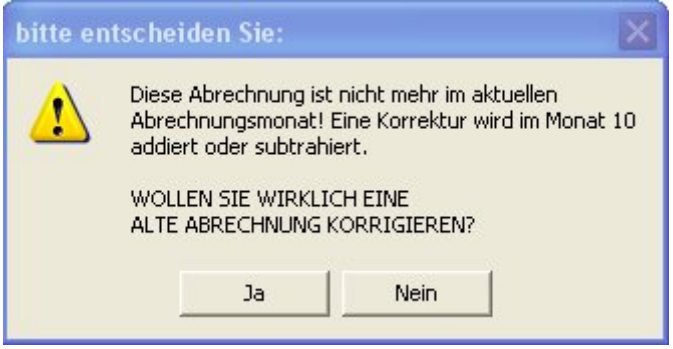

Bestätigen Sie die Aufrollung durch einen Klick auf die Schaltfläche **Ja** und Sie können nun Änderungen in der Abrechnung vornehmen, wobei aber die Schaltfläche für die Änderung des Abrechnungszeitraumes hier noch immer deaktiviert ist – dazu müssen Sie zuerst die Aufrollung gespeichert haben. Wir können im Schritt 1 auch noch keine Änderung durchführen und klicken sofort wieder auf die Schaltfläche **abrechnen**. Damit wird eigentlich keine Änderung an der Abrechnung durchgeführt, aber es existiert eine Aufrollungsabrechnung, die nun über die jetzt

anklickbare Schaltfläche **geändert werden kann. Nehmen wir an, dass der Lehrjahreswechsel** mit dem 11.09. durchzuführen wäre, dann müssen wir den Abrechnungszeitraum für die erste Abrechnung im Feld **Abrechnung bis** auf den Wert *10* zurücksetzen, da ja die Abrechnung im zweiten Lehrjahr nur bis zum 10.09. gehen darf. Die Korrektur ist wie folgt durchzuführen und dann auf die Schaltfläche **speichern** klicken:

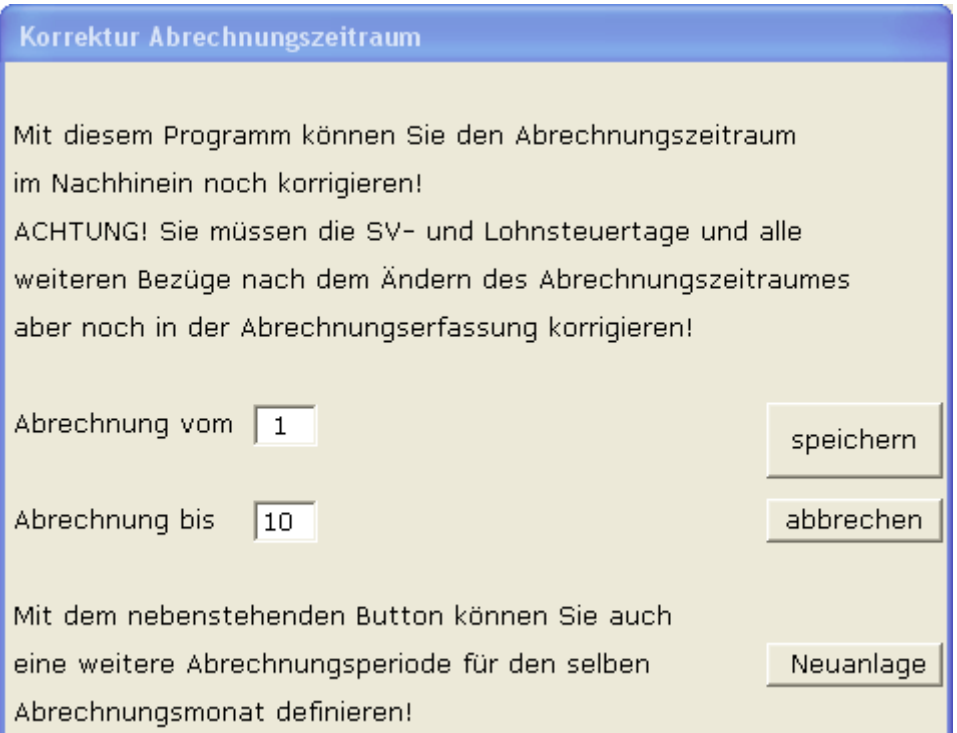

Dadurch wird der Abrechnungszeitraum korrigiert und Sie können wie unter Punkt 2 beschrieben die SV- und Lohnsteuertage sowie die Bezüge ändern. Beim einer gebrochen Abrechnungsperiode ist zusätzlich mit der Lohnart 9ges der Monatsgesamtlohn zu erfassen. Der erste Teil der Abrechnung sieht nun wie folgt aus:

*© Deutner Lohnverrechnung & Business Software e.U. Seite* 3

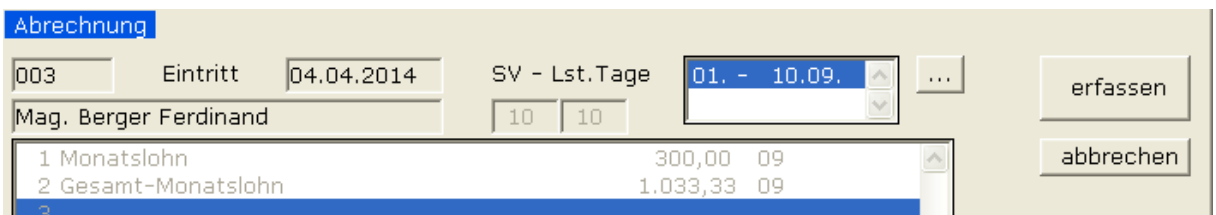

Als nächsten Schritt müssen wir eine neue Abrechnung zur bestehenden Abrechnung hinzufügen – siehe dazu nachfolgendes Kapitel 4 Neuer Abrechnungszeitraum in einem Vormonat.

## **4. Neuer Abrechnungszeitraum in einem Vormonat**

Klicken Sie dafür auf die bekannte Schaltfläche für die Änderung des Abrechnungszeitraumes und in der Maske Korrektur Abrechnungszeitraum auf die Schaltfläche **Neuanlage**, um zu nachfolgendem Bildschirm zu gelangen:

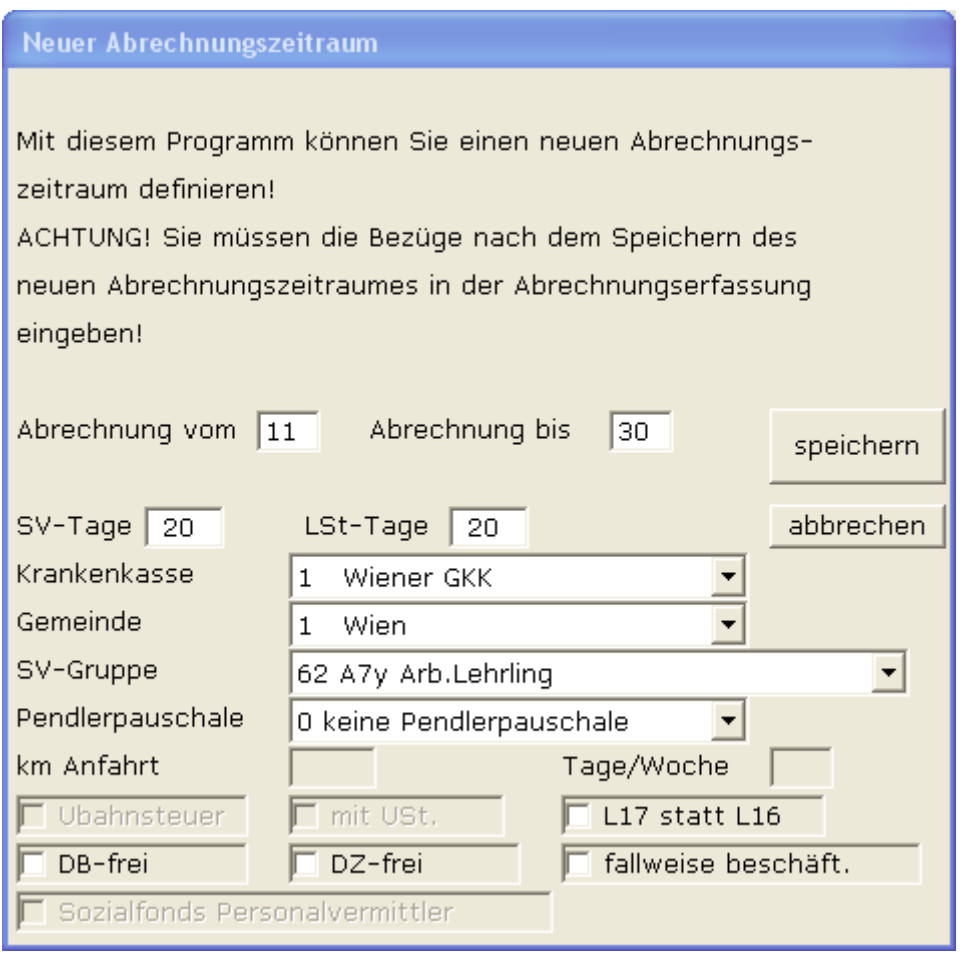

Das Programm füllt bereits die Felder **Abrechnung vom**, **Abrechnung bis**, **SV-Tage**, **LSt-Tage**, die **Krankenkasse**, die **Gemeinde**, die **SV-Gruppe**, das **Pendlerpauschale** und alle darunter befindlichen Felder zum Anklicken mit den Daten aus dem Personalstamm bzw. mit dem verbleibendem Abrechnungszeitraum aus. Einige Felder werden auch automatisch ausgegraut, wenn diese beim betreffenden Dienstnehmer nicht möglich sind (z.B. km Anfahrt und Tage/Woche wenn kein Pendlerpauschale, Ubahnsteuer, wenn nicht bei Wiener Gemeinde beschäftigt, usw.).

Sie können nun alle Felder ändern, wobei aber eine Überschneidung des Abrechnungszeitraumes nicht möglich ist. Sollten Sie z.B. das Feld **Abrechnung vom** auf den Wert *10* stellen, dann erhalten Sie folgende Fehlermeldung:

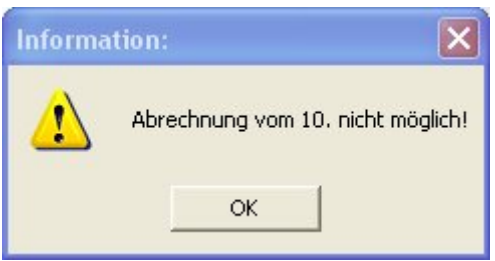

Eine ähnliche Fehlermeldung erhalten Sie, wenn Sie im Feld **Abrechnung bis** einen ungültigen Wert erfassen:

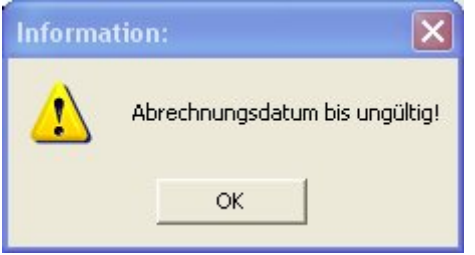

In unserem Beispiel müssen wir auf jeden Fall das Feld **SV-Gruppe** auf den Wert *64 A3y Arb.Lehrling* ändern und wenn Sie alle anderen Felder auf Richtigkeit geprüft haben, auf die Schaltfläche **speichern** klicken, um wieder zur Abrechnungsmaske zurückzukommen, die dann wie folgt aussieht:

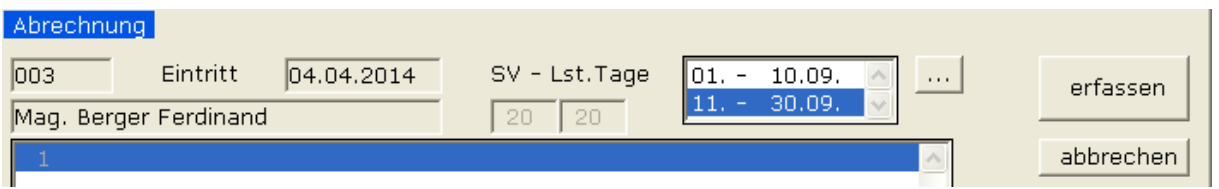

Sollte sich die Anzeige rechts oben mit den Zeiträumen nicht aktualisieren, dann klicken Sie bitte links zuerst auf einen anderen Dienstnehmer und dann wieder auf den aufzurollenden Dienstnehmer.

Nun können Sie über die Schaltfläche erfassen die Abrechnungserfassung für den Zeitraum vom 11.- 30.09. durchführen. Sollten Sie im Personalstamm noch die SV-Gruppe für das zweite Lehrjahr eingetragen haben, dann erhalten Sie folgende Meldung:

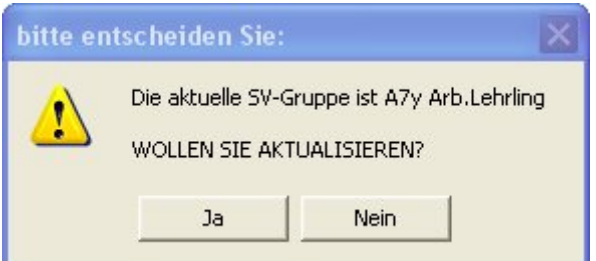

Bitte hier **UNBEDINGT** auf die Schaltfläche **Nein** klicken, da wir ja nicht wollen, dass die SV-Gruppe in der zweiten Abrechnung wieder auf die SV-Gruppe des zweiten Lehrjahres zurückgestellt wird.

Auch in diesem Fall erhalten Sie den üblichen Hinweis auf die Bruttoaufrollung, wie nachfolgender Bildschirmausdruck zeigt:

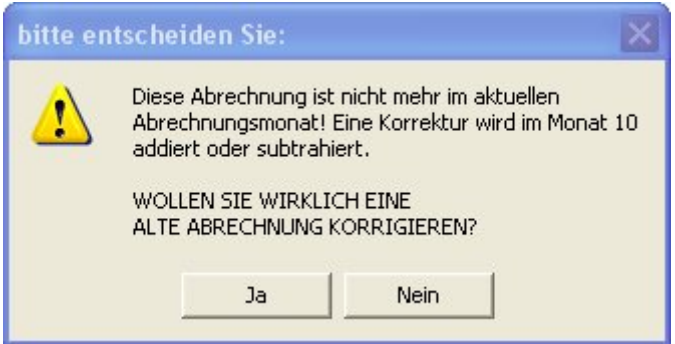

Auf dieser Seite auf jeden Fall auf die Schaltfläche **Ja** klicken und Sie erhalten, wie bei 2 Abrechnungen im Monat üblich den nachfolgenden Hinweis:

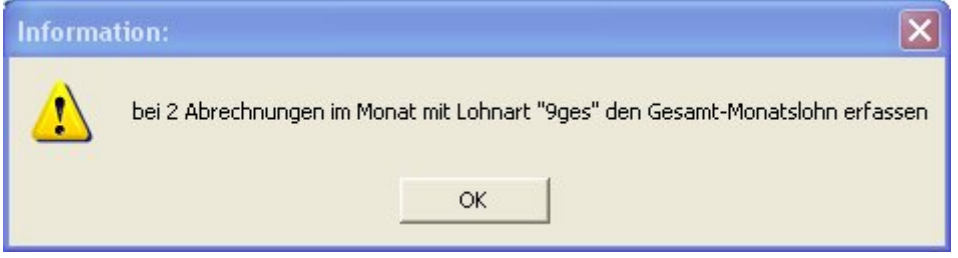

Hier wiederum auf die Schaltfläche **OK** klicken und danach die Abrechnung durchführen. Obiges Beispiel wäre wie folgt zu erfassen:

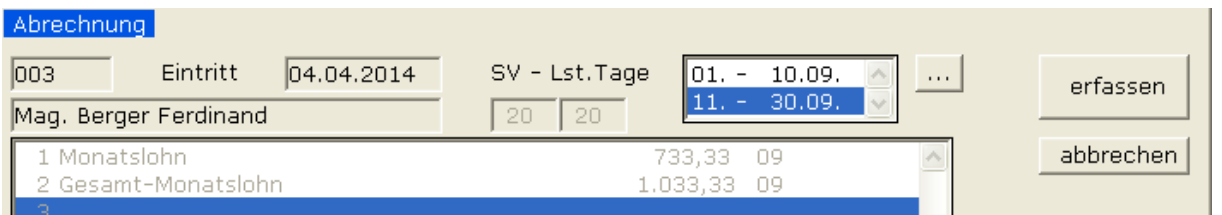

Hiermit haben Sie im Nachhinein eine Abrechnung auf 2 Abrechnungen aufgeteilt und sämtliche Meldungen an die Krankenkasse erfolgen mit den richtigen SV-Beitragsgruppen der Lehrlinge.

Die Aufteilung der Abrechnung wird zwar in Zukunft immer geringere Bedeutung haben, da ab dem Jahr 2016 neu eingestellte Lehrlinge während der ganzen Zeit in der gleichen Beitragsgruppe abgerechnet werden, aber es könnte auch passieren, dass Sie übersehen, dass der Lehrling schon ausgelernt ist und dann schon als Arbeiter oder Angestellter abzurechnen wäre.

Die Funktion wird auf jeden Fall auch trotz Vereinfachung der Lehrlingsabrechnung ab dem Jahr 2016 im Programm bleiben!